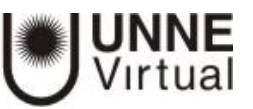

## **GESTIÓN DE CALIFICACIONES**

## **Gestión de Calificaciones**

Moodle muestra en el *Libro de calificaciones* las puntuaciones que los estudiantes obtienen en las *Actividades* del curso.

Se accede pulsando sobre **"***Calificaciones"* en el menú izquierdo del curso.

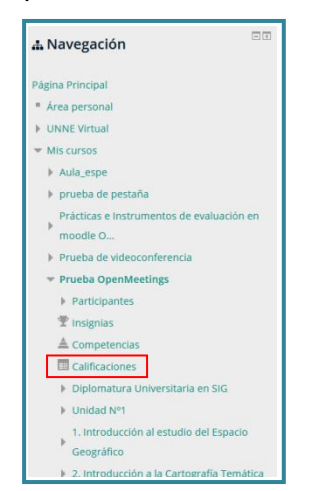

Al acceder al *Libro de calificaciones*, se presenta la *Vista* del *Informe de Calificador*, apareciendo una tabla en la que cada fila corresponde a un estudiante y cada columna a una actividad.

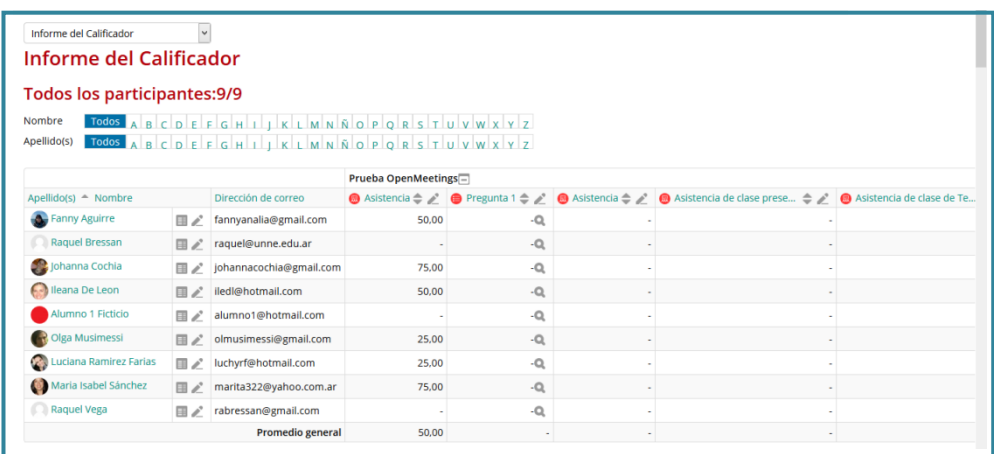

Cada vez que se agrega una *Actividad* calificable en un curso, el *Libro de calificaciones* crea automáticamente una columna para ella. Pulsando sobre el su nombre se enlaza a la *Actividad* en concreto.

El *Libro de calificaciones* puede ser personalizado y modificado por el profesor. Se puede **"***Activar edición"* en la parte superior derecha y, de este modo, realizar cualquier cambio.

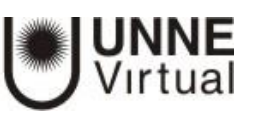

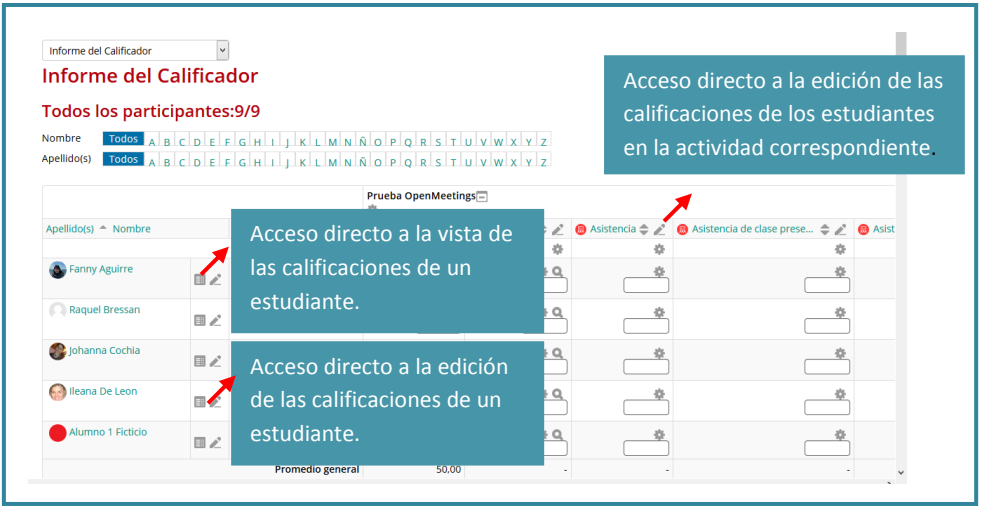

En este informe, aparecen una serie de recuadros con las puntuaciones que cada estudiante ha obtenido en las actividades del curso (como se visualiza en la primera imagen). Si se modifican directamente en esta tabla, se cambian las notas sin necesidad de ir a la *Actividad*, no pudiéndose cambiar posteriormente desde la actividad evaluada. También se puede ocultar, anular, bloquear o excluir una nota de un alumno, una *Actividad* completa o una *Categoría.* 

El *Historial de calificación* permite a los profesores ver un informe completo de todos los movimientos realizados en **"***Calificaciones"*.

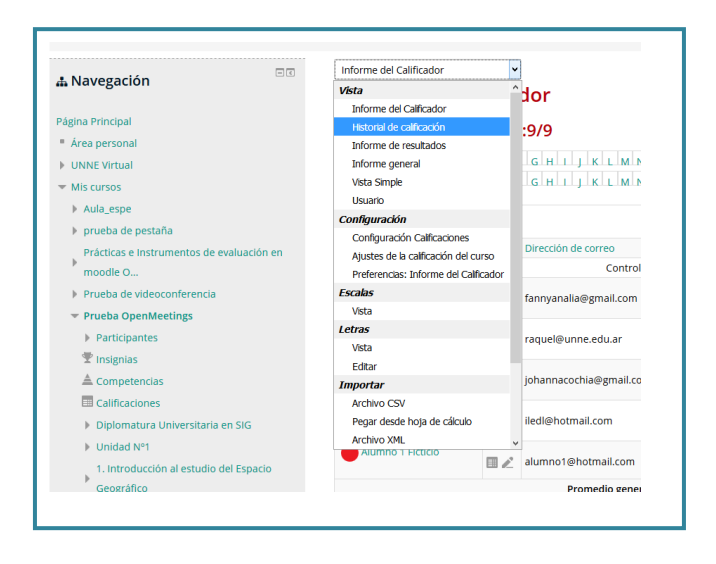

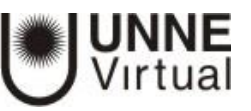

Se puede elegir un estudiante y/o un ítem de calificación dentro de un rango de fechas determinadas, y ver únicamente el informe de aquello que se ha seleccionado, pudiendo descargar los datos en varios formatos.

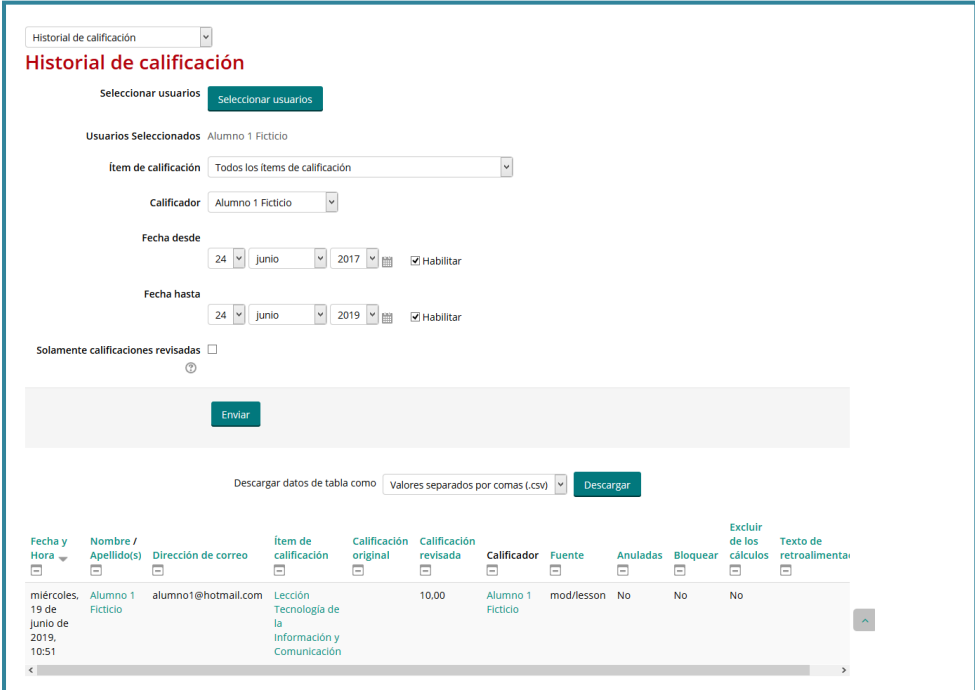